# **Kommunikationssystem**

## **Installationsanleitung**

## **ES 730 IT, ES 770 IT**

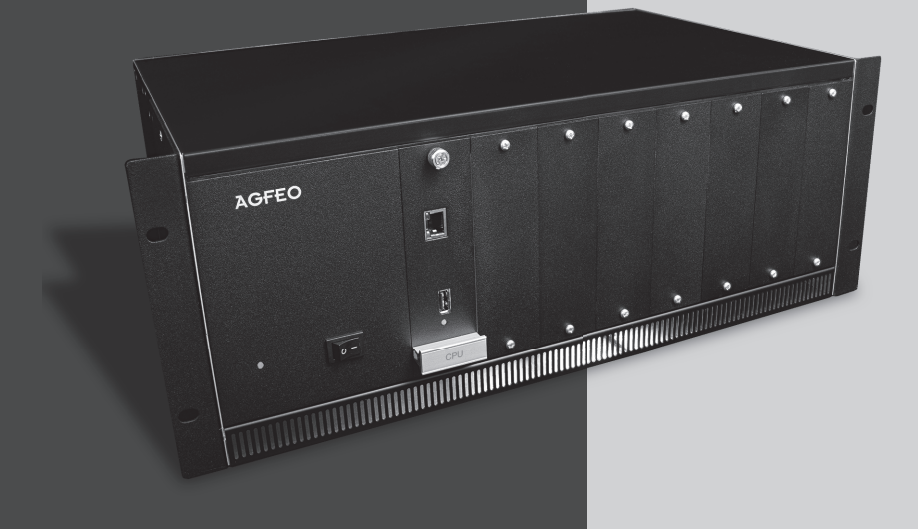

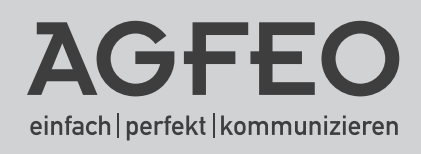

### **Sicherheitshinweise**

- Aufbau und Inbetriebnahme des Kommunikationssystems nur durch eine Elektrofachkraft!
- Das Kommunikationssystem ist an eine ordnungsgemäß installierte Schutzkontakt-Steckdose anzuschliessen!
- Ableitströme aus dem Telekommunikationsnetz können sich im Kommunikationssystem summieren, so daß ein fester Schutzleiteranschluss notwendig ist, siehe Seite 5! Jedes aus dem 230V-Stromnetz gespeiste Endgerät kann einen Ableitstrom bis zu 0,25mA in das Kommunikationssystem fließen lassen.
- Während eines Gewitters sollten Sie Telekommunikationsleitungen weder anschließen noch lösen.
- Verlegen Sie die Leitungen so, daß niemand darauf treten oder darüber stolpern kann.
- Aufstellung nicht an Orten mit direkter Sonneneinstrahlung, in der Nähe von Wärmequellen oder Hochfrequenz-Erzeugern, nicht in korrosiver oder explosionsgefährdeter Atmosphäre oder bei übermäßiger Einwirkung von Staub oder Erschütterungen.
- Achten Sie darauf, daß keine Flüssigkeiten ins Innere des Kommunikationssystems gelangen. Kurzschlüsse und ein Stromschlag können die Folge sein.
- An das Kommunikationssystem angeschlossene Telekommunikationsleitungen dürfen nicht außerhalb des Gebäudes verlegt werden. Leitungen die von außerhalb kommen, benötigen einen externen Überspannungsschutz.
- Durch das Entfernen von Frontblenden und/oder Modulen besteht die Möglichkeit, unter Spannung stehende Teile im Inneren des Kommunikationssystems zu berühren. Dies ist nicht zulässig! Aus Sicherheits- und EMV-Gründen muss deshalb jeder Slot mit einem Modul oder einer Frontblende bestückt und mit Schrauben gesichert sein.

### **Gebrauchsbestimmungen**

Das Kommunikationssystem ist für den Anschluss an ISDN-Basisanschlüssen (DSS 1, Anlagenoder Mehrgeräteanschlüsse) und an externen SIP-Anschlüssen bestimmt.

An die analogen Teilnehmeranschlüsse des Kommunikationssystems dürfen Sie alle analogen Endgeräte anschließen.

An einen internen S0-Bus dürfen Sie alle DSS 1-ISDN-Endgeräte anschließen. Ausserdem können Sie zwei digitale AGFEO-Systemtelefone an jedem internen S0-Bus anschließen.

An den UP0-Schnittstellen können Sie digitale AGFEO-Systemtelefone anschließen.

Jeder andere Gebrauch des Kommunikationssystems ist nicht bestimmungsgemäss und daher unzulässig.

Das Kommunikationssystem besitzt die Allgemeine Anschalteerlaubnis (AAE) zur Anschaltung an das Telekommunikationsnetz.

Das Kommunikationssystem erfüllt die vorgeschriebenen Konformitäts- und Sicherheitsbestimmungen.

### **Allgemeine Hinweise**

Bei Stromausfall ist das Kommunikationssystem außer Betrieb. Sie können nicht telefonieren.

Eine Haftung für Folgeschäden, wie z.B. Kosten für eine unbeabsichtigt aufrechterhaltene Verbindung, wird ausgeschlossen.

## **Über dieses Handbuch**

Diese Anleitung ist gültig für den Auslieferungszustand des Kommunikationssystems. Sollte das Kommunikationssystem durch eine vom Hersteller bereitgestellte neue Software modifiziert werden, können einzelne Teile der Anleitung Ihre Gültigkeit verlieren. Alle in der Anleitung genannten Leistungsmerkmale werden vom Kommunikationssystem unterstützt. Allerdings werden nicht alle Leistungsmerkmale von den Providern bereitgestellt.

## Inhaltsverzeichnis

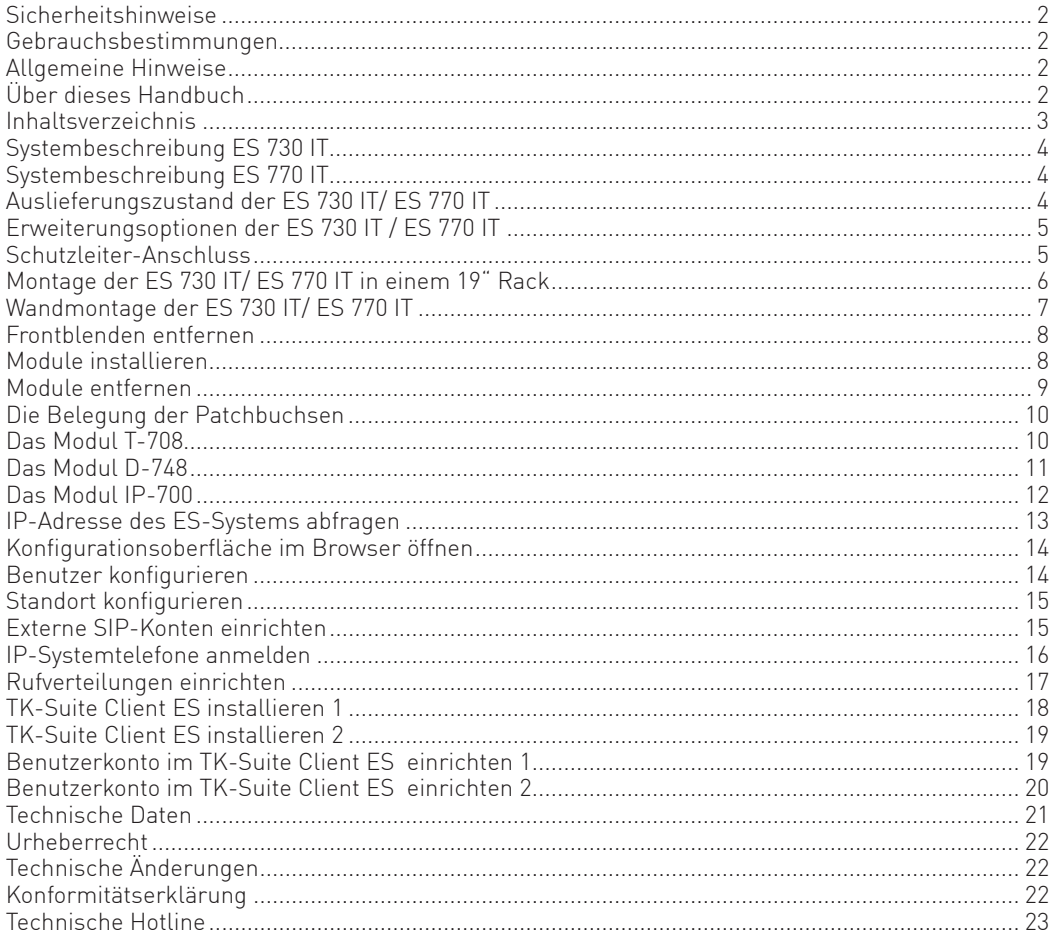

## **Systembeschreibung ES 730 IT**

Die AGFEO ES 730 IT ist ein modulares Kommunikationssystem im 19-Zoll-Metallgehäuse mit 3 frei belegbaren Modulslots. Im Gehäuse ist ein temperaturgesteuerter Lüfter verbaut. Die Montagewinkel des Systems können sowohl zur Montage in einem 19" Rack als auch zur direkten Montage an der Wand genutzt werden.

#### **Grundausbau der AGFEO ES 730:**

- Stromversorgung
- CPU-Einheit mit einem USB-Host- und einem LAN-Anschluss
- ASIP-Registrar zur Anbindung von bis zu 32 AGFEO IP-Systemtelefonen (ST 22 IP, ST 42 IP, ST 45 IP)
- SIP-Registrar zur Anbindung von bis zu 32 SIP-Endgeräten (z.B. T 16 SIP, T 19 SIP, DECT IP-System)
- Unterstützung von bis zu 32 externen SIP-Konten (SIP & SIP-Trunk)
- 10 IP-Sprachkanäle

### **Systembeschreibung ES 770 IT**

Die AGFEO ES 770 IT ist ein modulares Kommunikationssystem im 19-Zoll-Metallgehäuse mit 7 frei belegbaren Modulslots. Im Gehäuse ist ein temperaturgesteuerter Lüfter verbaut. Die Montagewinkel des Systems können sowohl zur Montage in einem 19" Rack als auch zur direkten Montage an der Wand genutzt werden.

#### **Grundausbau der AGFEO ES 770 IT:**

- Stromversorgung
- CPU-Einheit mit einem USB-Host- und einem LAN-Anschluss
- ASIP-Registrar zur Anbindung von bis zu 32 AGFEO IP-Systemtelefonen (ST 22 IP, ST 42 IP, ST 45 IP)
- SIP-Registrar zur Anbindung von bis zu 32 SIP-Endgeräten (z.B. T 16 SIP, T 19 SIP, DECT IP-System)
- Unterstützung von bis zu 32 externen SIP-Konten (SIP & SIP-Trunk)
- 16 IP-Sprachkanäle

### **Auslieferungszustand der ES 730 IT/ ES 770 IT**

Im Auslieferungszustand sind neben der CPU-Einheit keine weiteren Module installiert.

### **Erweiterungsoptionen der ES 730 IT / ES 770 IT**

Folgende Module können Sie in der ES 730 IT/ ES 770 IT installieren:

### **Modul D-748:**

Digitalport-Modul mit 4 schaltbaren Digitalport plus. Jeder Port lässt sich separat umschalten zwischen S0 intern, S0 extern und 2xUP0. Es lassen sich maximal 3 Module D-748 in einer ES 730 IT betreiben, maximal 7 in einer ES 770 IT.

#### **Modul T-708:**

Teilnehmermodul zum Anschluß von 8 analogen Endgeräten. Es lassen sich maximal 3 Module T-708 in einer ES 730 IT betreiben, maximal 7 in einer ES 770 IT.

#### **Modul IP-700:**

Modul mit 1 LAN-Anschluss zur Erweiterung um 16 IP-Sprachkanäle. Es kann maximal ein Modul IP-700 in einer ES 730 IT / ES 770 IT betrieben werden.

### **Schutzleiter-Anschluss**

Die AFEO ES 730 IT / ES 770 IT ist mit einem Gewindebolzen zum festen Anschluss eines Schutzleiters ausgestattet.

#### **ACHTUNG, hoher Berührungsstrom möglich! Vor dem Anschluss an das Telekommunikationsnetz Erdungsverbindung herstellen.**

Durch den Anschluss von Endgeräten, die aus dem 230V-Versorgungsnetz gespeist werden, können Ableitströme in das Kommunikationssystem geleitet werden, die sich dort aufsummieren. Ein AGFEO-Steckernetzteil Nr. 1102585 liefert einen maximalen Ableitstrom von 0,01mA. Bei Geräten mit unbekannten Ableitstrom muss ein Maximalwert von 0,25 mA je Gerät angenommen werden. Bei mehr als 10 solcher Endgeräte wird der Wert des Ableitstroms (3,5mA), der über einen steckbaren PE-Leiter (über die Schutzkontakt-Steckdose) abgeleitet werden darf, überschritten.

Der Anschluss der Erdungsleitung muss einen Mindestquerschnitt von 2,5mm² , falls erhöhter mechanischer Schutz vorhanden ist, ansonsten mindestens 4mm² besitzen und darf nur von einer Elektro-Fachkraft installiert werden.

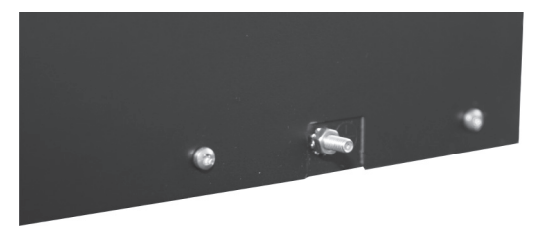

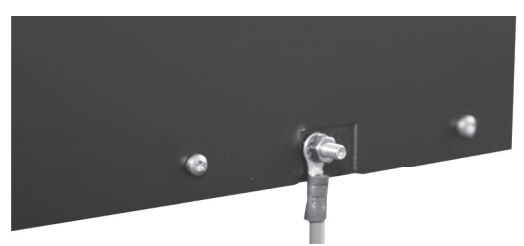

Schutzleiteranschlussbolzen Korrekt angeschlossener Schutzleiter

#### **Montage der ES 730 IT/ ES 770 IT in einem 19" Rack**

Im Auslieferungszustand ist die ES 730 IT / ES 770 IT zur Montage in einem 19" Rack vorgesehen. Um die ES 730 IT / ES 770 IT in einem 19" Rack befestigen zu können, benötigen Sie 4 Käfigmuttern und passende Schrauben.

**ACHTUNG:** Einbaulage ausschließlich horizontal (siehe Bild)

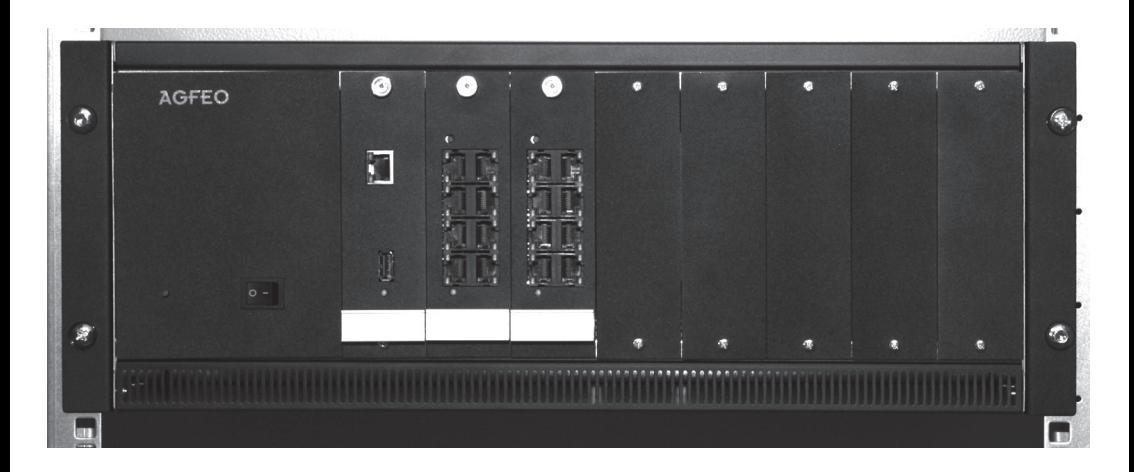

## **Wandmontage der ES 730 IT/ ES 770 IT**

Die AGFEO ES 730 IT / ES 770 IT ist zur Wandmontage geeignet. Um das Kommunikationssystem an einer Wand zu befestigen (Installationshöhe max. 2m über dem Fussboden), müssen Sie die Montagewinkel vom Gerät lösen und nach hinten gedreht anschrauben:

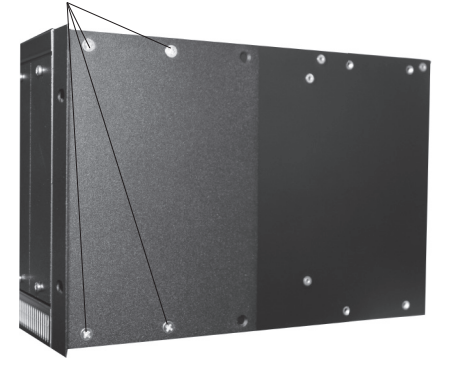

Schrauben lösen: Befestigungslöcher für gedrehte Montagewinkel

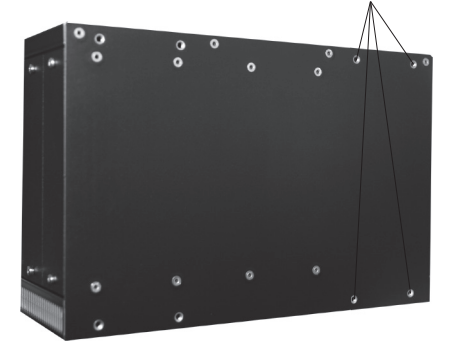

Befestigen Sie die Montagewinkel wie im Bild dargestellt:

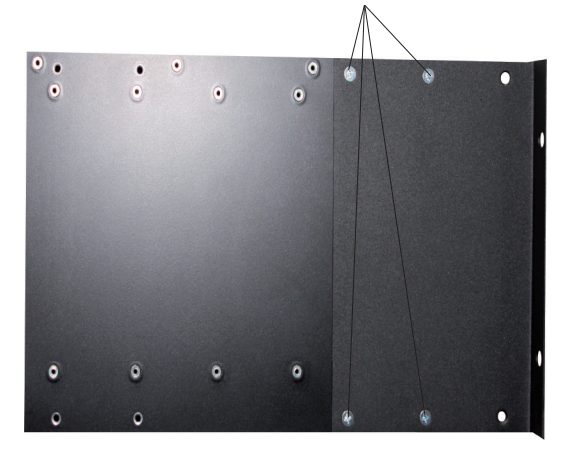

Anschließend dienen die Montagewinkel als Wandhalterung.

Optional können Sie Ihre ES 730 IT / ES 770 IT mit dem Patchfeldhalterset (IdentNr. 6101450) erweitern, um so ein Patchfeld auf der Anlage befestigen zu können.

### **ACHTUNG:**

Vergewissern Sie sich, dass die Wand ausreichend tragfähig ist und verwenden Sie ausreichend dimensioniertes Befestigungsmaterial (Dübel, Schrauben)! Einbaulage ausschließlich horizontal (siehe Bild auf Seite 6).

### **Frontblenden entfernen**

Bevor ein Modul installiert werden kann, muß eine Frontblende entfernt werden.

Lösen Sie dazu die Schrauben der Frontblende und entnehmen Sie die Frontblende, wie auf den Bildern dargestellt. Bitte heben Sie Frontblenden und Schrauben für den Fall auf, daß ein Modul wieder entfernt wird!

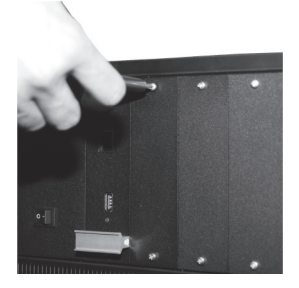

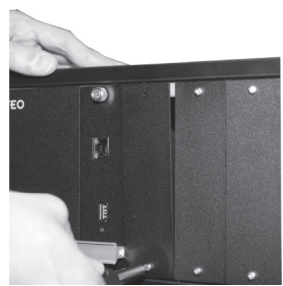

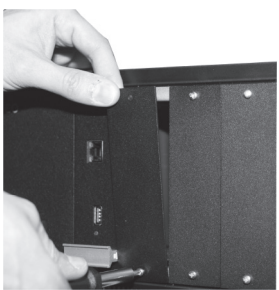

**ACHTUNG: Das Öffnen des Gehäuses darf nur durch eine Elektro-Fachkraft erfolgen. Sie benötigen dafür einen Kreuzschlitz-Schraubendreher Gr. 1.**

### **Module installieren**

Um ein Modul zu installieren, setzen Sie es vorsichtig in die Führungsnuten ein und schieben Sie es, ohne zu verkanten, in das Kommunikationssystem. Nachdem Sie das Modul vollständig eingeschoben haben, ziehen Sie die Befestigungsschraube mit einem Schraubendreher so fest, daß sie sich nicht ohne Werkzeug lösen läßt!

Führungsnut

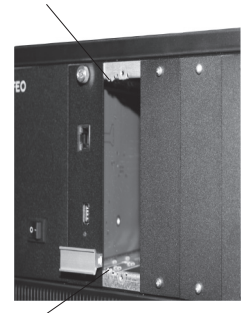

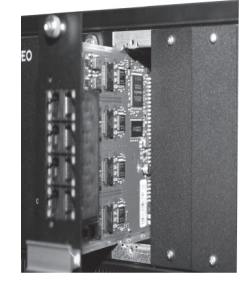

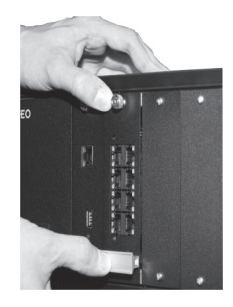

Führungsnut Drücken Sie das Modul bis zum Anschlag in die Führung. Beachten Sie dabei, nur auf der linken Seite des Moduls zu drücken (siehe Bild).

**Schutzmaßnahme:** Um die elektrostatisch gefährdeten Bauelemente zu schützen, berühren Sie bitte mit dem Finger die Schraube des Moduls, bevor Sie mit den Installationsarbeiten beginnen. Dadurch leiten Sie mögliche elektrostatische Ladungen ab.

#### **ACHTUNG: Die Telekommunikationsleitungen dürfen erst mit dem Modul verbunden werden, wenn das Modul eingebaut ist (hoher Ableitstrom möglich)!**

#### **Module entfernen**

Lösen Sie die Befestigungsschraube mit dem Schraubendreher und ziehen Sie das Modul vorsichtig aus der Führung. Achten Sie darauf, weit links am Griff des Moduls anzufassen. Schützen Sie das ausgebaute Modul vor Beschädigungen durch elektrostatische Entladungen indem Sie es zum Beispiel in einem ESD-leitfähigen Beutel aufbewahren.

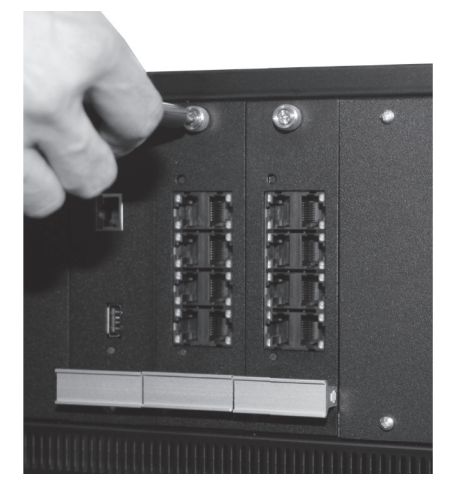

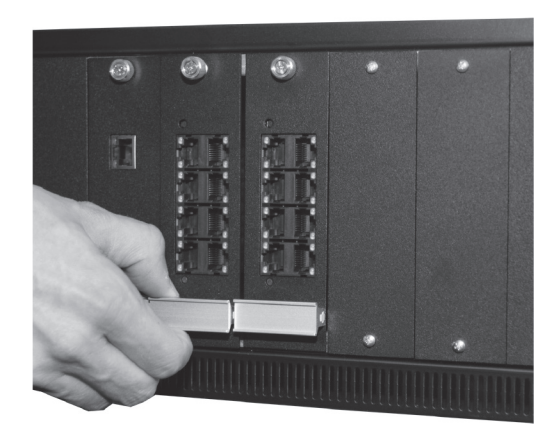

**ACHTUNG: Bevor Sie ein Modul aus der Anlage entfernen, lösen Sie alle Kommunikationsleitungen von diesem Modul (hoher Ableitstrom möglich)!**

## **Die Belegung der Patchbuchsen**

Belegung der analogen und UP0-Anschlüsse

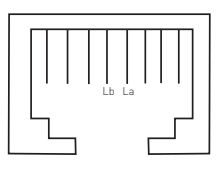

Belegung der externen S0s

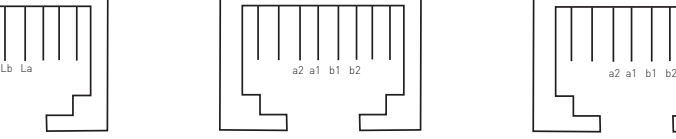

Belegung der internen S0s

### **Das Modul T-708**

Das Modul T-708 bietet die Anschlussmöglichkeit für 8 analoge Endgeräte. So können Sie eine Vielzahl verschiedener analoger Telefone, Faxgeräte und Türsprechstellen betreiben.

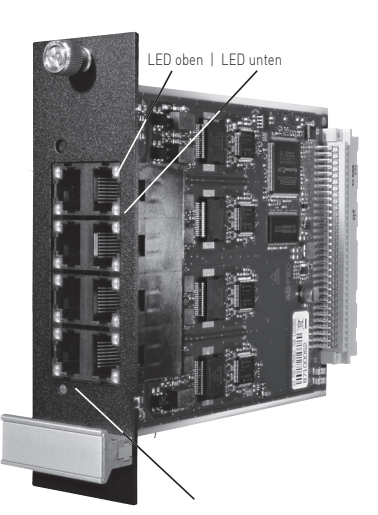

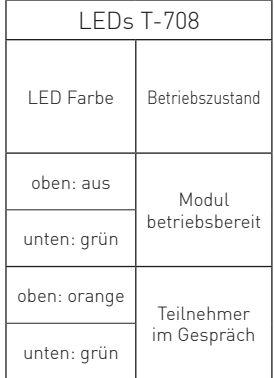

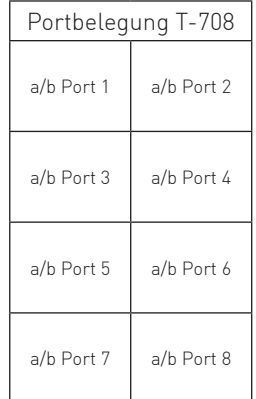

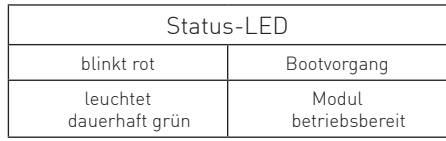

#### **Das Modul D-748**

Das Modul D-748 bietet 4 Digitalport plus, die jeweils als ein S0-intern, ein S0-extern oder zwei UP0 konfigurierbar sind. Dazu müssen Sie diese mit den mitgelieferten Jumpern vor der Installation konfigurieren. Im Auslieferungszustand sind die Jumper nicht gesteckt. **ACHTUNG:** 

**Vor dem Berühren des Moduls entladen Sie eine elektrostatische Aufladung, indem Sie die Befestigungsschraube des Moduls kurz anfassen!**

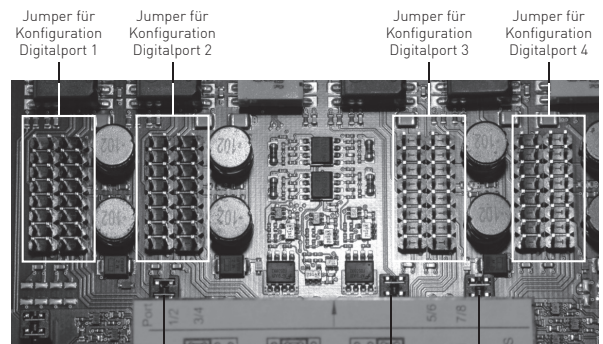

Jumper für Abschlusswiderstand Digitalport 1

Jumper für Abschlusswiderstand Digitalport 2

Jumper fü Abschlusswiderstand Abschlusswiderstand Digitalport 3 Jumper für Digitalport 4

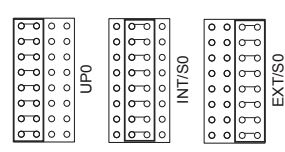

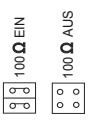

#### **Wichtiger Hinweis zu den Abschlusswiderständen!**

Bitte deaktivieren Sie die Abschlusswiderstände auf dem Modul nur, wenn Sie einen T-förmigen internen S0-Bus

Portbelegung D-748

verlegen. Bei allen anderen Anschaltungen (S0 intern, S0 extern und UP0) müssen die Abschlusswiderstände aktiviert sein!

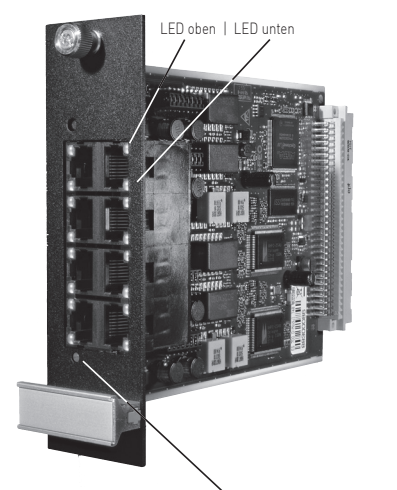

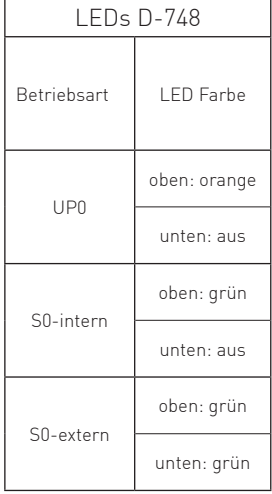

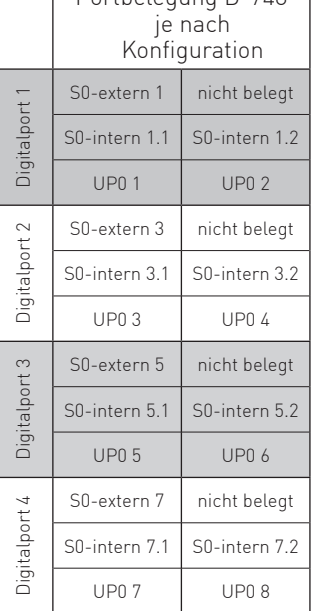

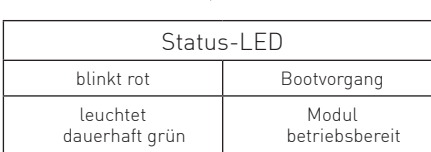

#### **Das Modul IP-700**

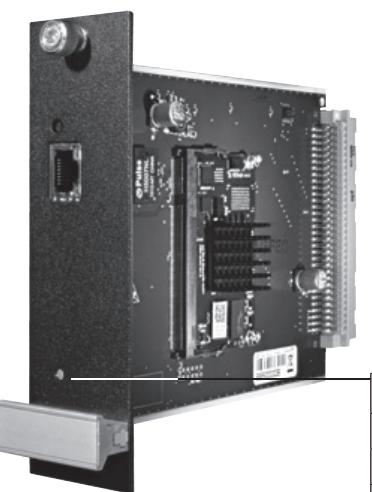

Das Modul IP-700 dient zur Erweiterung der IP-Sprachkanäle Ihres ES-Systems. Verbinden Sie die Netzwerkbuchse des Moduls mit Ihrem Netzwerk. Im Auslieferungszustand ist das Modul auf dynamische IP-Adress-Vergabe konfiguriert (DHCP-Client).

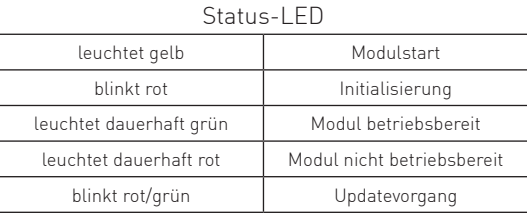

### **IP-Adresse des ES-Systems abfragen**

Ist ein DHCP-Server in Ihrem Netzwerk vorhanden, bekommt das ES-System automatisch eine Netzwerkadresse zugewiesen. Diese können Sie am Systemtelefon mit **[3][9]6]** (ggf. Einrichtcode, im Auslieferungszustand "2580", eingeben) abfragen:

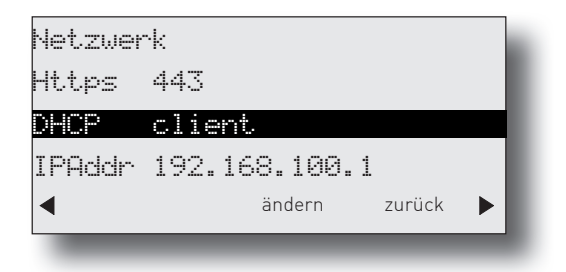

Mit den Pfeiltasten (  $\text{CD}$  ) können Sie durch die Einstellungen scrollen.

Geben Sie diese Netzwerkadresse im Browser ein, um auf die

Konfigurationsoberfläche zuzugreifen. Ist kein DHCP-Server vorhanden, können Sie am Systemtelefon die entsprechenden Einstellungen ändern:

- Drücken Sie "Ändern" um die Einstellung von "Client" auf "manuell" zu ändern.

- Scrollen Sie nun bis zur IP-Adresse und drücken Sie "ändern". Geben Sie eine IP-Adresse ein, die in den Adressraum ihres Netzwerkes passt und bestätigen Sie mit "OK".
- Scrollen Sie nun bis zur Subnetzmaske und drücken Sie "ändern". Geben Sie die Subnetzmaske Ihres Netzwerkes ein und bestätigen Sie mit "OK".

### **ACHTUNG:**

Ist kein DHCP-Server im Netzwerk vorhanden, stellt sich das ES-System nach ca. 30 Sekunden automatisch auf die IP-Adresse 192.168.100.1 ein.

#### **HINWEIS:**

Sollte kein Systemtelefon zur Verfügung stehen, können Sie die IP-Adresse auch über ein analoges, CLIP-fähiges Telefon abrufen. Heben Sie dazu am analogen Telefon den Hörer ab und geben dann die Sternprozedur  $\sqrt{\frac{9992}{}}$ ein.

Nach dem Auflegen bekommen Sie einen Rückruf der Anlage, bei dem die IP-Adresse mit auffüllenden Nullen als Rufnummer übermittelt wird. Die Punkte zur Trennung der Segmente werden nicht übermittelt. Die IP-Adresse wird dann also wie folgt angezeigt: 192168100001

Alternativ können Sie das ES-System auch mit dem AGFEO Werkzeug im Netzwerk suchen lassen.

### **Konfi gurationsoberfl äche im Browser öffnen**

Geben Sie die IP-Adresse des ES-Systems in den Browser ein.

Es öffnet sich das Login-Fenster.

Geben Sie hier als Anmeldenamen und als Passwort jeweils "admin" ein und klicken Sie auf "Login".

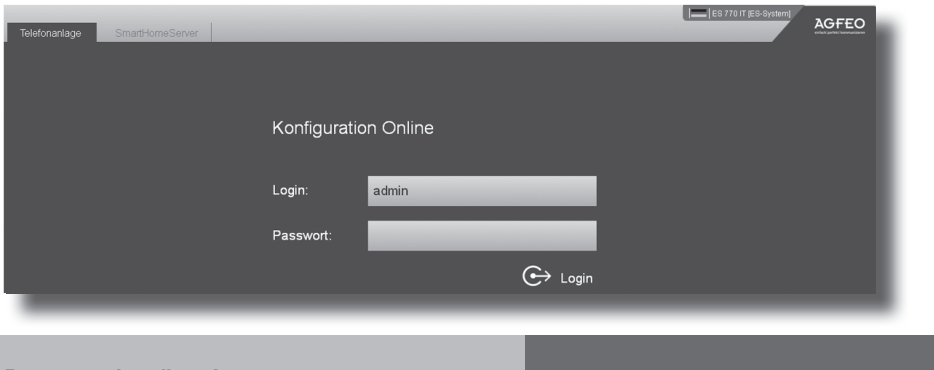

### **Benutzer konfigurieren**

Nach dem erstmaligen Einloggen öffnet sich ein PopUp-Fenster, in dem Sie den Datenschutz-Hinweis bestätigen und das Administrator-Passwort ändern müssen. Nachdem Sie dies getan haben, bestätigen Sie bitte mit "OK".

Anschließend öffnet sich die Benutzerverwaltung.

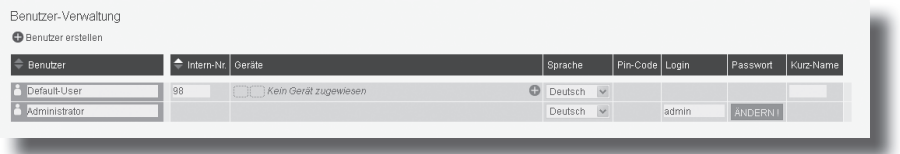

Über das Plus-Symbol "Benutzer erstellen" können Sie einen neuen Benutzer erstellen. Sie können für diesen Benutzer einen Namen, den Login-Namen und das Passwort für den TK-Suite Client anlegen (Standard-Passwort ist "1234").

Mit dem Plus Symbol in der Zeile des Benutzers können Sie dem Benutzer noch nicht zugewiesene Endgeräte zuweisen.

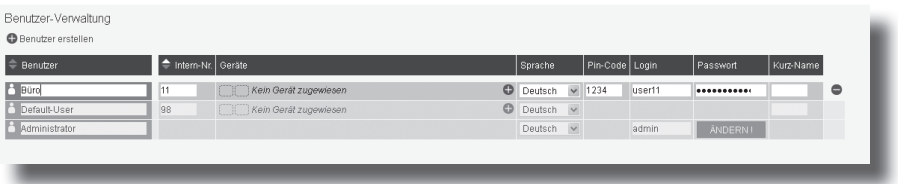

#### **Standort konfigurieren**

Klicken Sie nun auf den Punkt "Standorte".

Geben Sie hier Ihre Ortsvorwahl ohne führende 0 ein.

#### **HINWEIS:**

Zur einwandfreien Nutzung von ortsfremden SIP-Extern-Anschlüssen sollten Sie einen weiteren Standort verwenden.

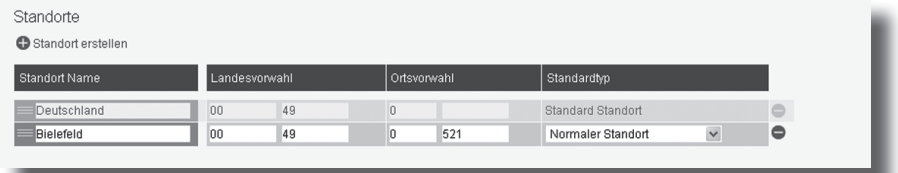

#### **Externe SIP-Konten einrichten**

Klicken Sie nun auf den Punkt "SIP-Konten".

Klicken Sie auf das Zahnradsymbol und klicken Sie auf "SIP Extern (MSN)" um ein neues SIP-Konto anzulegen oder auf "SIP Extern Trunk (PTP)" um einen SIP-Anlagenanschluss anzulegen.

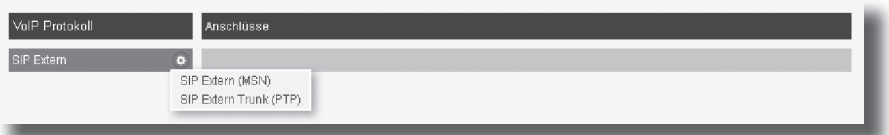

Geben Sie anschließend die Daten ein, die Sie von Ihrem Provider erhalten haben. Nachfolgend eine Beispielkonfiguration für die Deutsche Telekom (diese kann, abhängig von den Einstellungen im Kundencenter, abweichen):

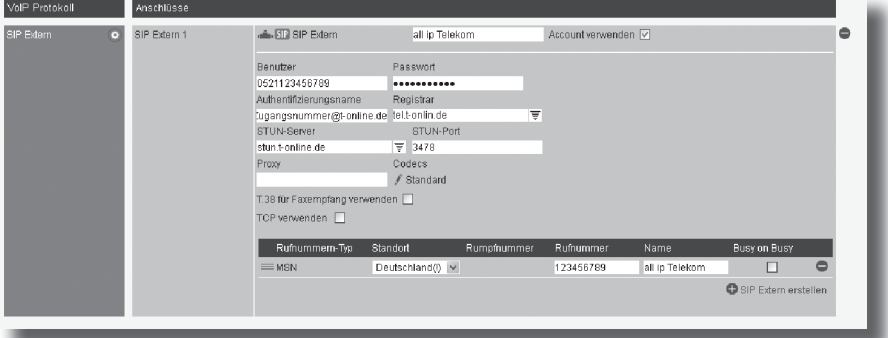

#### **HINWEISE:**

Bitte beachten Sie die Vorgaben Ihres SIP-Providers zu Benutzer, Passwort und Authentifizierungsname!

Beim Einsatz von mehreren Rufnummern pro SIP Account ist es ggfs. notwendig, pro Rufnummer ein SIP Konto anzulegen.

Nach erfolgreichem Anmelden wird das rote SIP-Symbol blau!

### **IP-Systemtelefone anmelden**

#### **ACHTUNG:**

Bevor Sie damit beginnen, ein AGFEO System IP Endgerät (ASIP) an Ihrem ES-System anzumelden, stellen Sie sicher, dass das Endgerät über die neueste Firmware verfügt!

Starten Sie die Anmeldung am Endgerät so, wie in der Bedienungsanleitung des Endgeräts beschrieben.

Anschließend öffnen Sie die Konfigurationsoberfläche des ES-Systems und klicken Sie auf "Geräteeinstellungen".

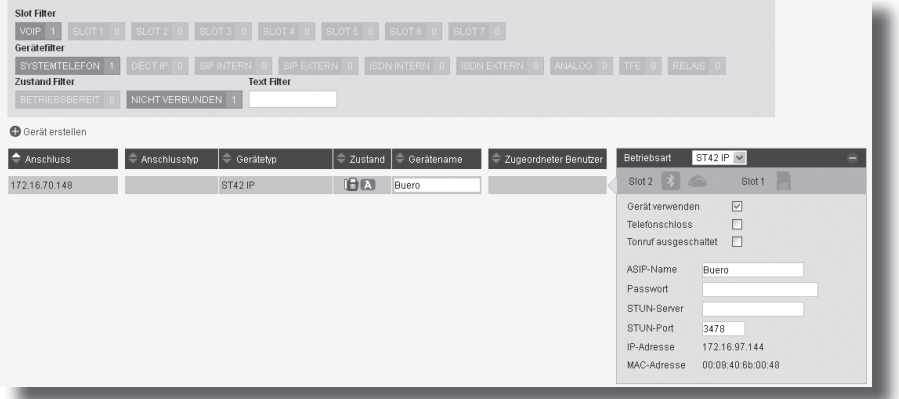

Geben Sie unter "Passwort" das Passwort ein, was Sie auch in Ihrem ASIP-Endgerät hinterlegt haben. Nach erfolgreicher Anmeldung wird nun das rote "A" Symbol blau, und dem Endgerät wird automatisch ein neuer Benutzer zugeweisen. Das Endgerät ist betriebsbereit .

#### **HINWEIS:**

Wenn Sie ein ASIP-Endgerät über eine Internetverbindung ohne VPN an einem ES-System anmelden wollen, müssen dafür in Ihrem Router die TCP-Ports 5904 bis 5911 und die UDP-Ports 5004 bis 5019 sowie 5060 bis 5064 zum ES-System weitergeleitet werden.

Damit dem ASIP Endgerät der gültige externe Zielport sowie die Ziel-IP mitgeteilt werden können, muss in der Konfiguration des ASIP Endgerätes ein Stun-Server eingetragen sein.

#### **WICHTIG:**

Nach dem Eintragen des Stun-Servers, muss das Endgerät neu gestartet werden!!

### **Rufverteilungen einrichten**

Klicken Sie auf den Punkt "Rufe von extern". Im Auslieferungszustand werden alle ankommenden Rufe von extern auf den Endgeräten der Default-Gruppe signalisiert:<br>ORuberteilung erstellen

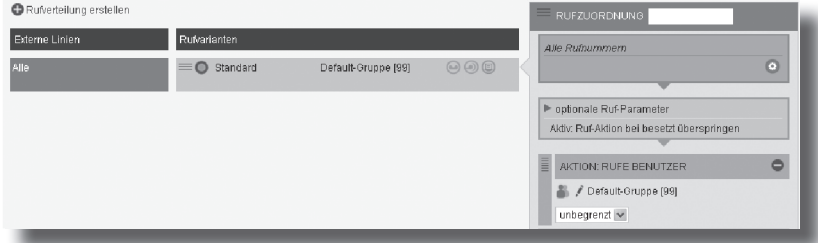

Klicken Sie auf den Punkt "Rufverteilung erstellen" und wählen Sie eine externe Leitung aus, für die Sie eine spezielle Rufverteilung einrichten möchten. Im Beispiel: Büro.

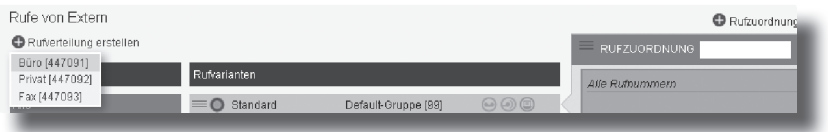

Klicken Sie unter "AKTION: RUFE BENUTZER" auf das Bleistift-Symbol, um auszuwählen, welcher Benutzer bei Rufen auf dieser MSN gerufen werden soll.

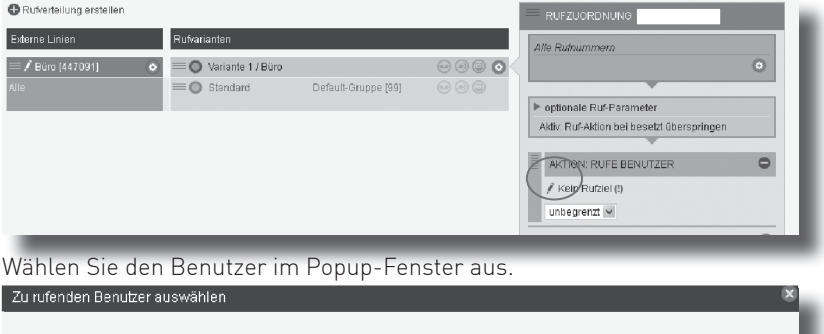

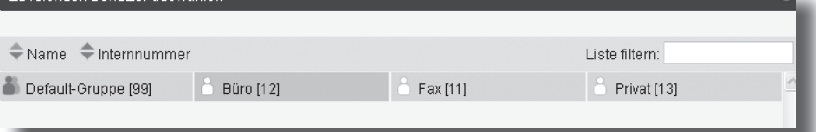

Schliessen Sie das Fenster durch einen Klick in das Hauptfenster.

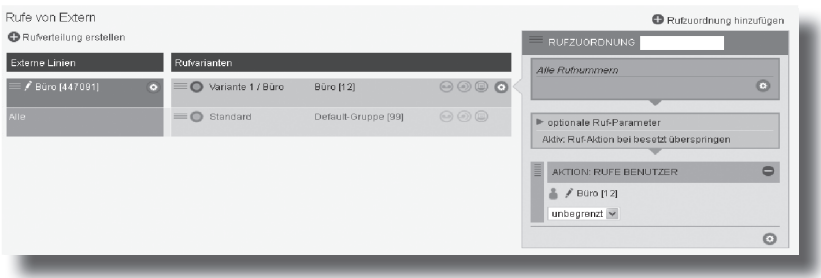

### **TK-Suite Client ES installieren 1**

Starten Sie die Installationsroutine auf der mitgelieferten CD und folgen Sie den Anweisungen auf dem Bildschirm.

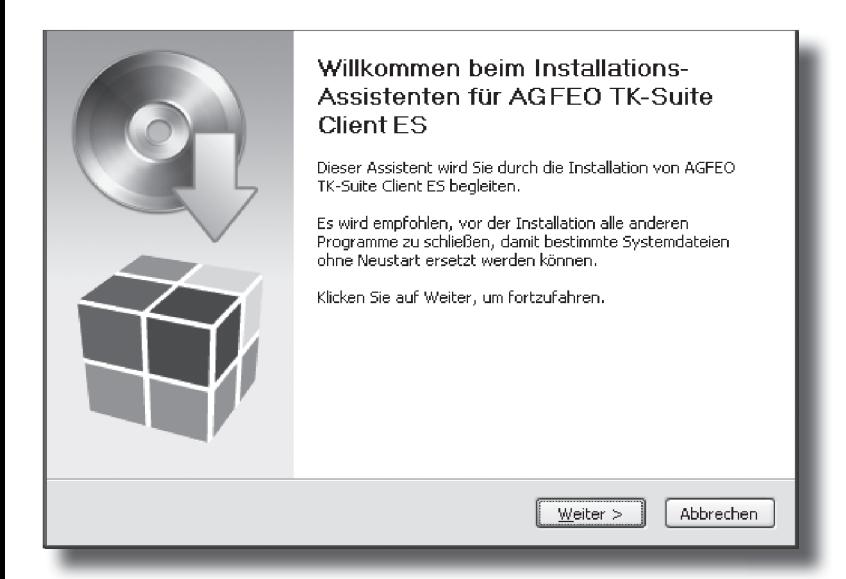

Wählen Sie aus, ob der TK-Suite Client bei jedem Systemstart automatisch mitgestartet werden soll oder ob Sie ihn bei Bedarf manuell starten möchten.

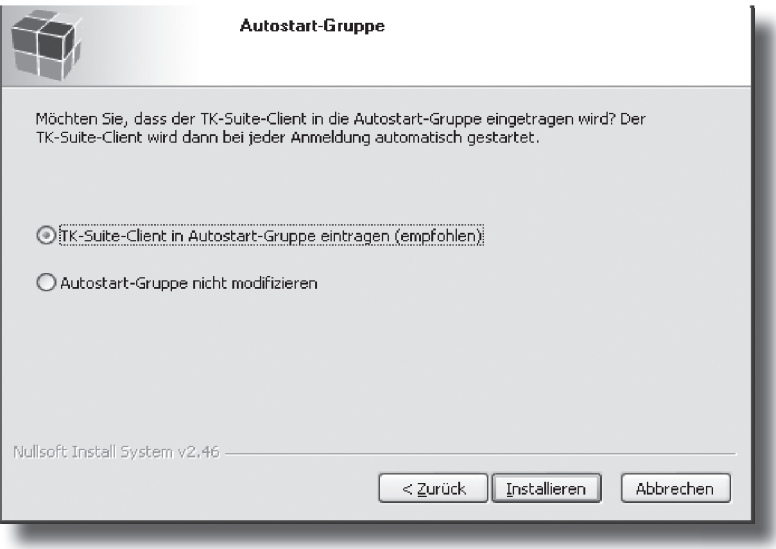

### **TK-Suite Client ES installieren 2**

Klicken Sie nach Abschluss der Installation auf "Fertig stellen".

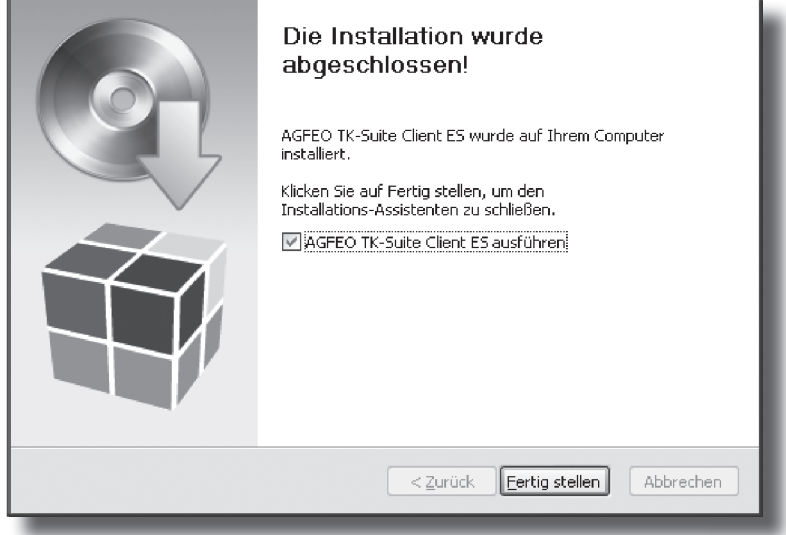

### **Benutzerkonto im TK-Suite Client ES einrichten 1**

Nach dem ersten Starten des TK-Suite Clients müssen Sie ein Benutzerkonto einrichten. Klicken Sie auf "ES-Konto hinzufügen".

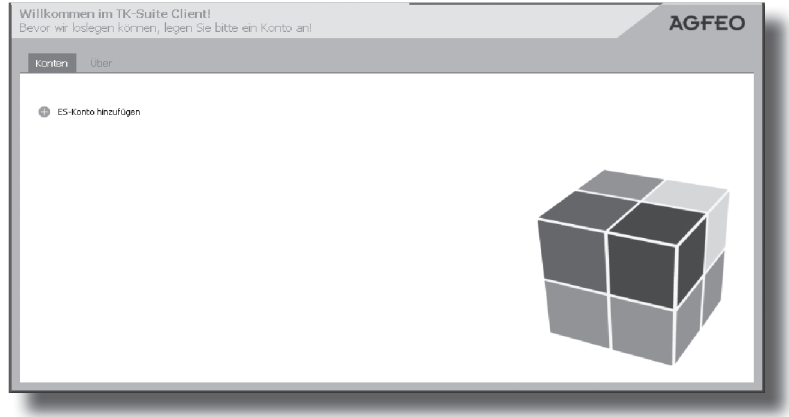

#### **Benutzerkonto im TK-Suite Client ES einrichten 2**

Geben Sie eine Bezeichnung für das Konto (z.B. "Büro"). die Login-Daten des im ES-System angelegten Benutzers und die IP-Adresse des ES-Systems ein und klicken Sie auf "Speichern".

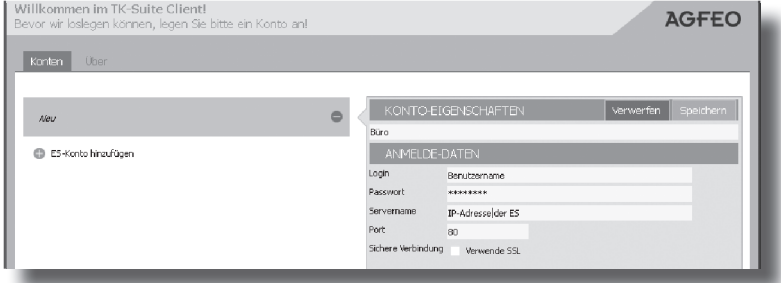

Wenn die Daten korrekt eingegeben wurden, erscheint das Konto auf der linken Seite mit dem Hinweis "Verbunden".

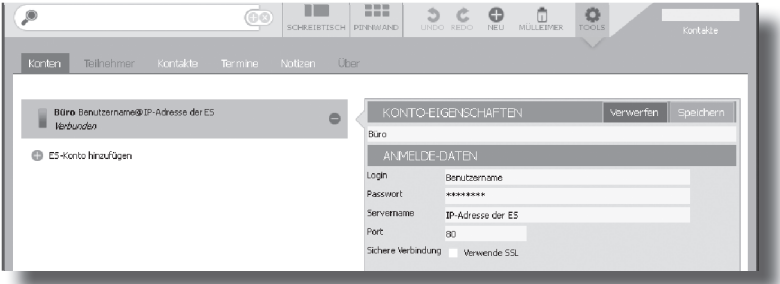

Klicken Sie auf "Schreibtisch". Es öffnet sich Ihre neue TK-Suite Client Arbeitsoberfläche. Gegebenenfalls muß unter "Mein Telefon" noch das Ihnen zugewiesene Telefon ausgewählt werden.

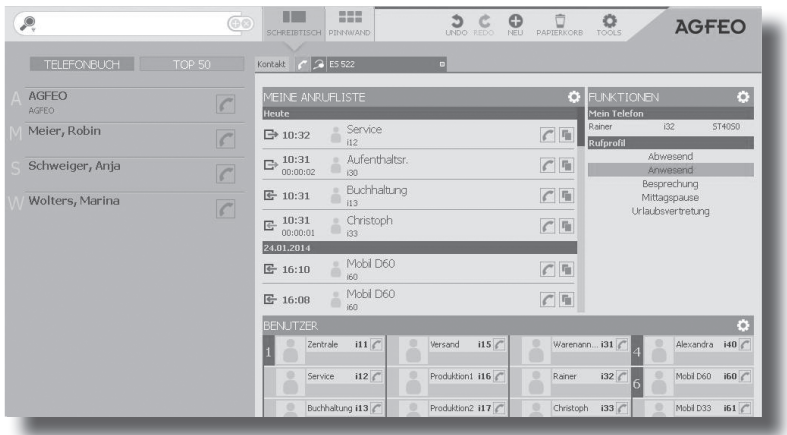

## **Technische Daten**

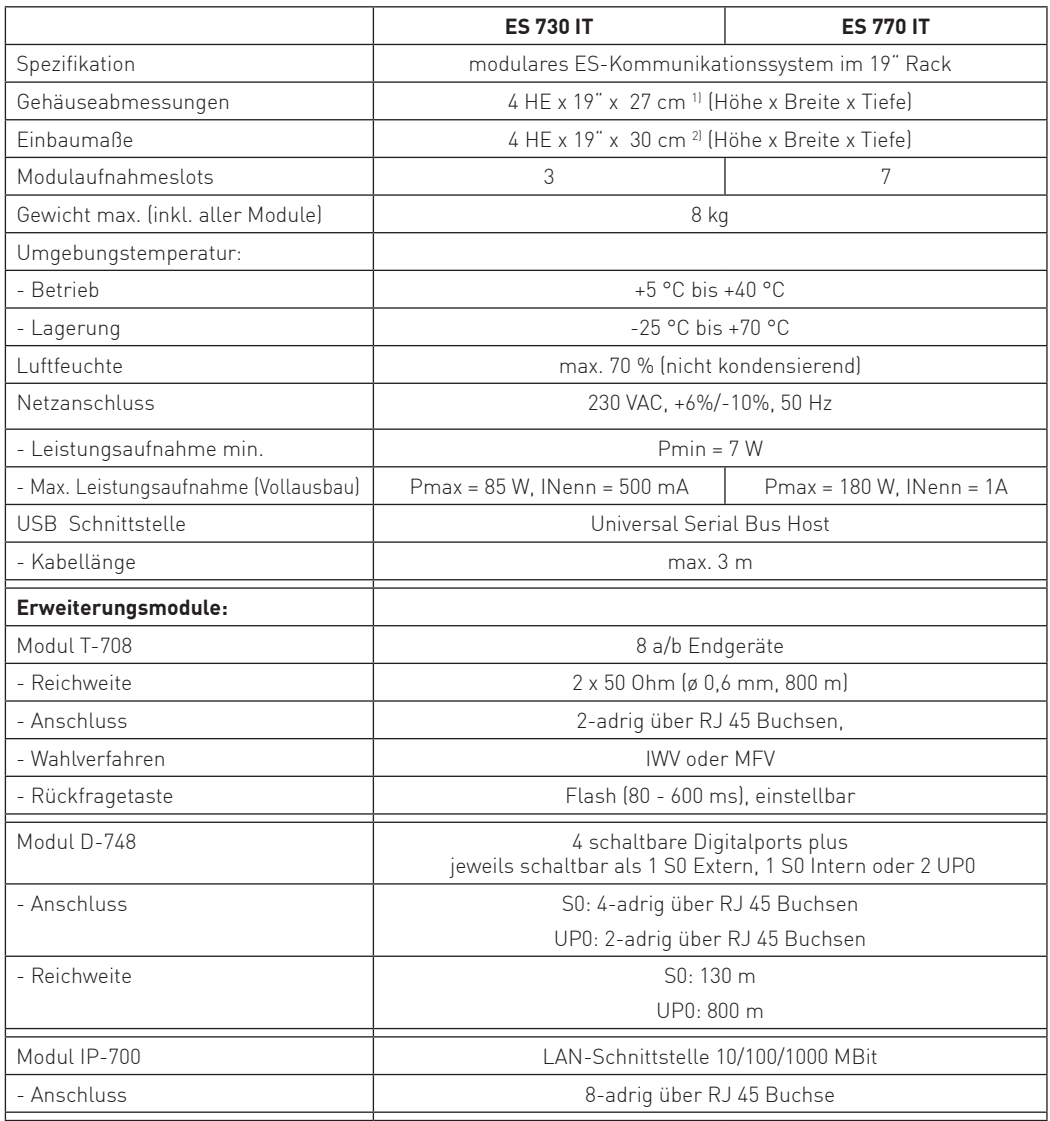

1) Gerätetiefe mit Wandbefestigung 32 cm

<sup>2)</sup> Aufbautiefe mit Wandbefestigung 34 cm

#### **Urheberrecht**

Copyright 2017 AGFEO GmbH & Co. KG Gaswerkstr. 8 D-33647 Bielefeld

Für diese Dokumentation behalten wir uns alle Rechte vor; dies gilt insbesondere für den Fall der Patenterteilung oder Gebrauchsmustereintragung.

Weder die gesamte Dokumentation noch Teile aus ihr dürfen manuell oder auf sonstige Weise ohne unsere ausdrückliche schriftliche Genehmigung verändert oder in eine beliebige Sprache oder Computersprache jedweder Form mit jeglichen Mitteln übersetzt werden. Dies gilt für elektronische, mechanische, optische, chemische und alle anderen Medien. In dieser Dokumentation verwendete Warenbezeichnungen und Firmennamen unterliegen den Rechten der jeweils betroffenen Firmen.

#### **Technische Änderungen**

Die AGFEO GmbH & Co. KG behält sich vor, Änderungen zu Darstellungen und Angaben in dieser Dokumentation, die dem technischen Fortschritt dienen, ohne vorherige Ankündigung vorzunehmen. Diese Dokumentation wurde mit größter Sorgfalt erstellt und wird regelmäßig überarbeitet. Trotz aller Kontrollen ist es jedoch nicht auszuschließen, dass technische Ungenauigkeiten und typografische Fehler übersehen wurden. Alle uns bekannten Fehler werden bei neuen Auflagen beseitigt. Für Hinweise auf Fehler in dieser Dokumentation sind wir jederzeit dankbar.

#### **Konformitätserklärung**

Die Konformitätserklärungen zu diesen Produkten finden Sie auf unserer Homepage:

www.agfeo.de

#### **Technische Hotline**

Sollten Sie Fragen zum Betrieb der AGFEO Hardware haben, die Ihnen die Bedienungsanleitung nicht beantworten kann, so kann Ihnen Ihr Fachhandelspartner weiterhelfen. Selbstverständlich können Sie sich auch an uns wenden. Sie finden auf unserer Webseite ein Kontaktformular oder Sie rufen uns kostenpflichtig an.

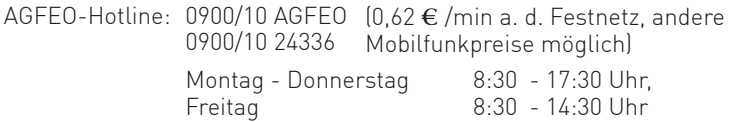

Einige der vielen Leistungsmerkmale Ihrer AGFEO Hardware können Sie nur nutzen, wenn Ihr Provider diese unterstützt, so z.B. Rufumleitung im Amt. Auch hier kann Ihnen Ihr Fachhandelspartner mit Rat und Tat zur Seite stehen, haben Sie bitte Verständnis dafür, das wir das nicht für Sie beantworten können.

Bevor Sie Ihren Fachhändler oder die AGFEO-Hotline anrufen, sollten Sie für eine schnelle Bearbeitung einige Angaben bereit halten:

- Welche AGFEO Hardware haben Sie? Z.B. AGFEO ES 730 IT, ES 770 IT (steht auf dem Typenschild der Hardware)
- Welchen Anschlusstyp (IP, Analog, ISDN, PMX) und welche Rufnummern haben Sie? (steht auf der Anmeldung bzw. Bestätigung des Netzbetreibers)
- Welchen Stand hat Ihre AGFEO-Software? (aktuelle Versionen finden Sie im internet)
- Welche Firmwareversion hat Ihre TK-Hardware? (kann am PC oder Systemtelefon ausgelesen werden)
- Welche Endgeräte haben Sie an Ihre TK-Anlage angeschlossen?
- Halten Sie die Bedienungsanleitungen der angeschlossenen Endgeräte und dieses Handbuch bereit.
- Starten Sie Ihren PC, mit dem Sie die AGFEO Hardware konfigurieren können. Eventuell fordert man Sie auf, weitere Informationen anzuliefern.
- Im Fehlerfall benötigen wir eine detaillierte Fehlerbeschreibung.

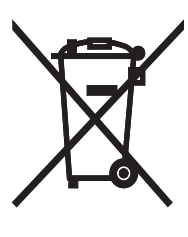

Die auf dem Produkt angebrachte durchkreuzte Mülltonne bedeutet, dass das Produkt zur Gruppe der Elektro- und Elektronikgeräte gehört. In diesem Zusammenhang weist die europäische Regelung Sie an, Ihre gebrauchten Geräte

- den Verkaufsstellen im Falle des Kaufs eines gleichwertigen Geräts
- den örtlich Ihnen zur Verfügung gestellten Sammelstellen (Wertstoffhof, Sortierte Sammlung usw.)

zuzuführen.

So beteiligen Sie sich an der Wiederverwendung und der Valorisierung von Elektrik- und Elektronik-Altgeräten, die andernfalls negative Auswirkungen auf die Umwelt und die menschliche Gesundheit haben könnten.

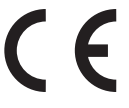

Identnr. 1103246 Änderung und Irrtum vorbehalten. Printed in Germany 0186

AGFEO GmbH & Co. KG Gaswerkstr. 8 D-33647 Bielefeld Internet: http://www.agfeo.de